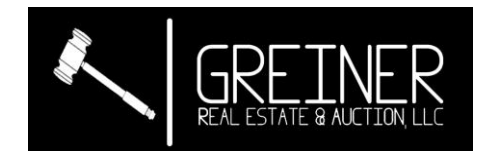

# Instructions for Registering with Hi-Bid

## (new user)

- 1. Visit one of the following websites.
	- a. <https://greinerrealestate.hibid.com/>

b. -OR- <https://www.greinerrealestate.com/>(scroll to auction button at bottom of page)

c. -OR- <https://www.greinerrealestate.com/upcoming-auctions> (scroll to auction you are interest in)

2. Click on Register to Bid

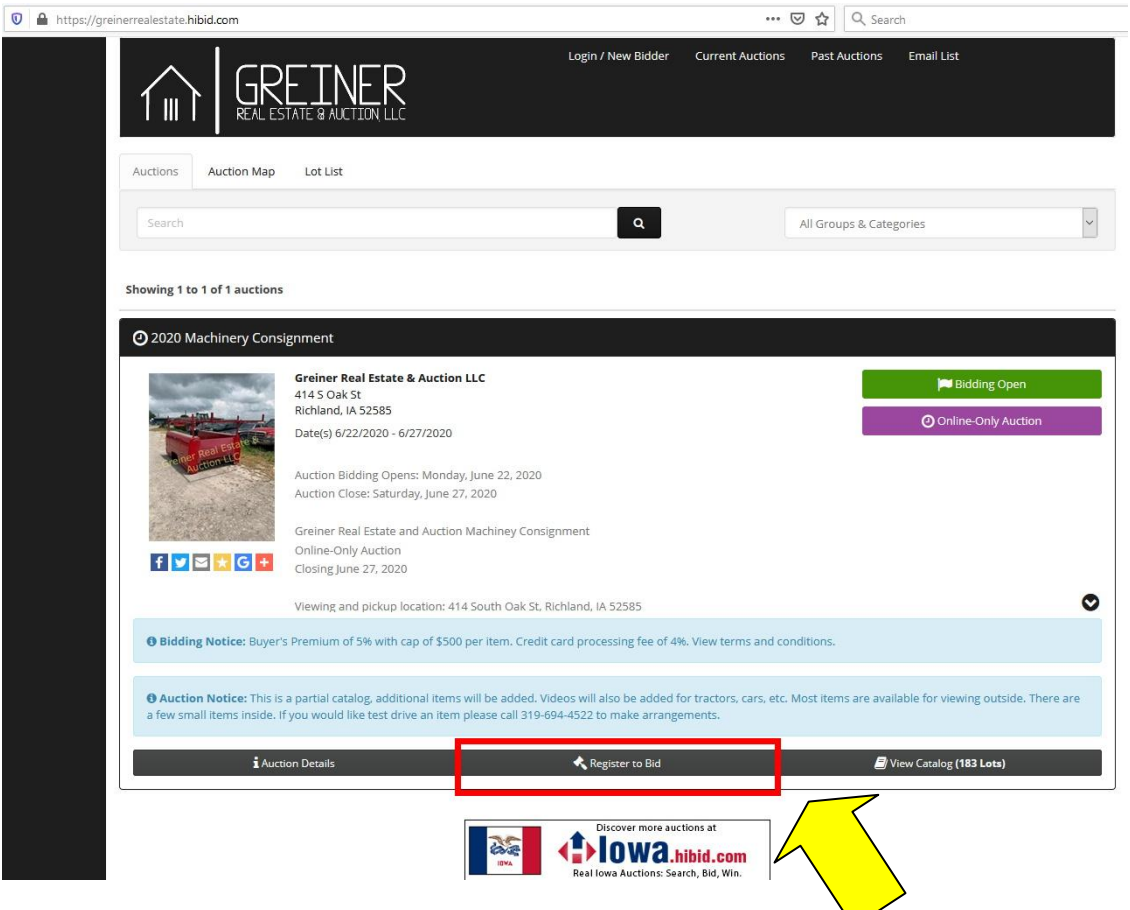

3. If you have an account sign on. If you do not have an account clikc "New Bidder? Click Here".

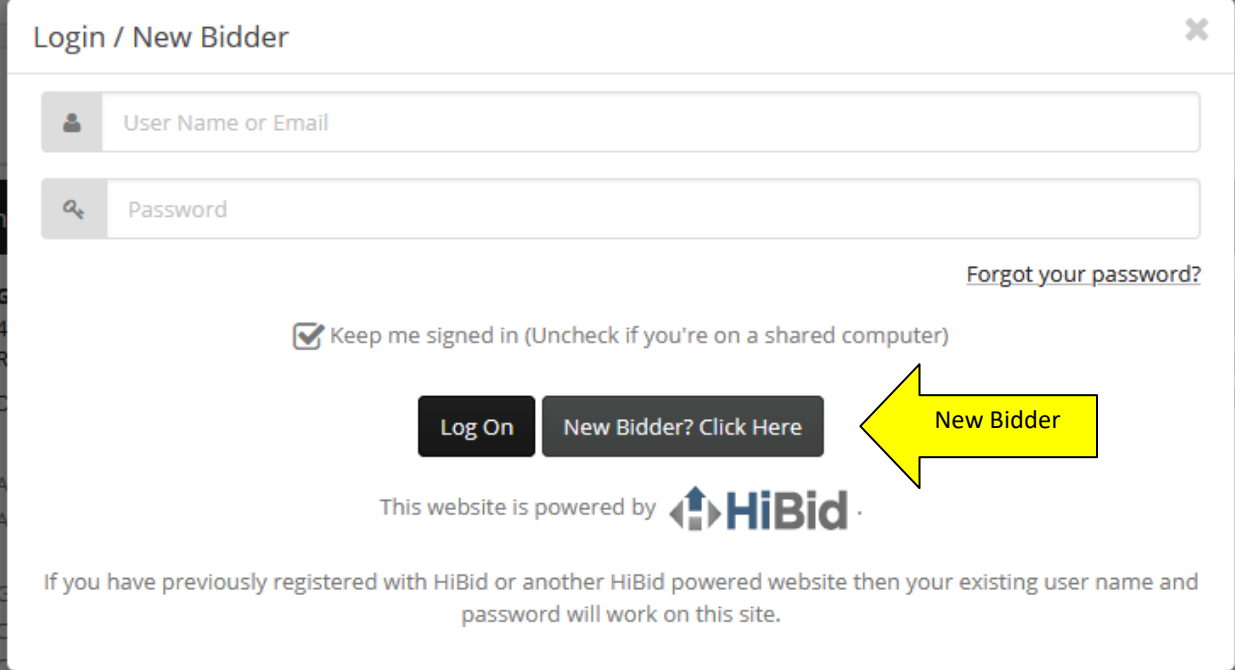

4. Enter your email address in the top box and again in the lower box to confirm. Then click "Check Email". Each account must use a different email.

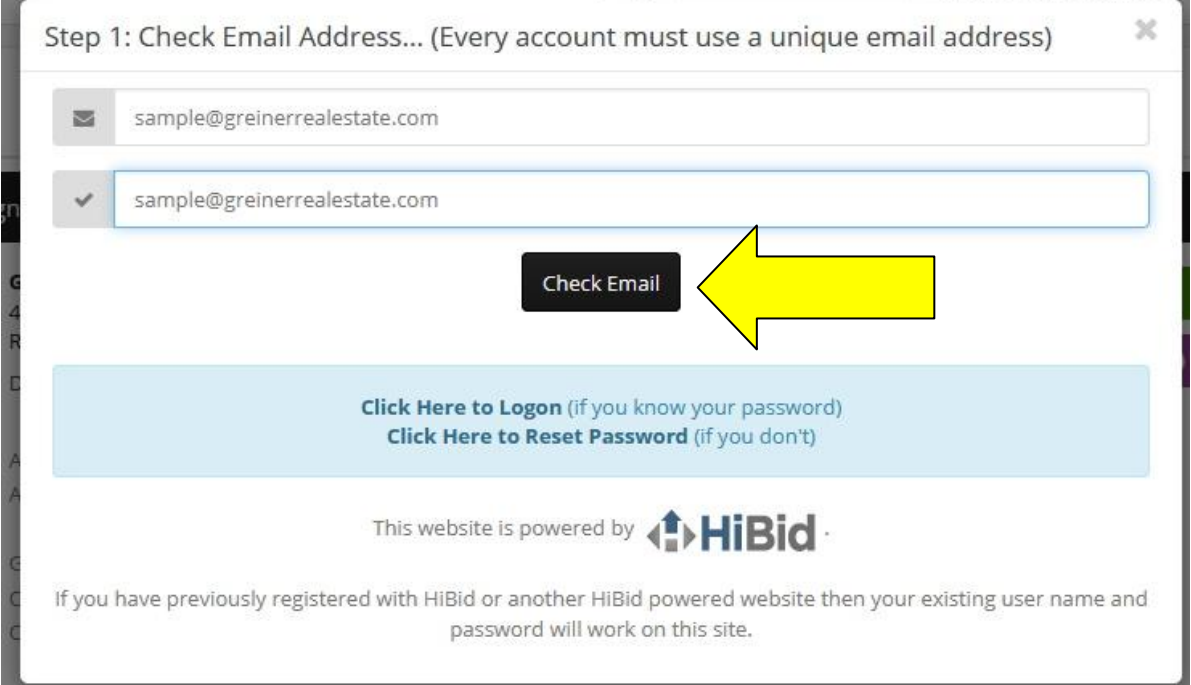

5. Enter the information to create an account. Make sure you use a unique password for this site. Once you have filled out the form clikc "Create New Account" at the bottom of the window.

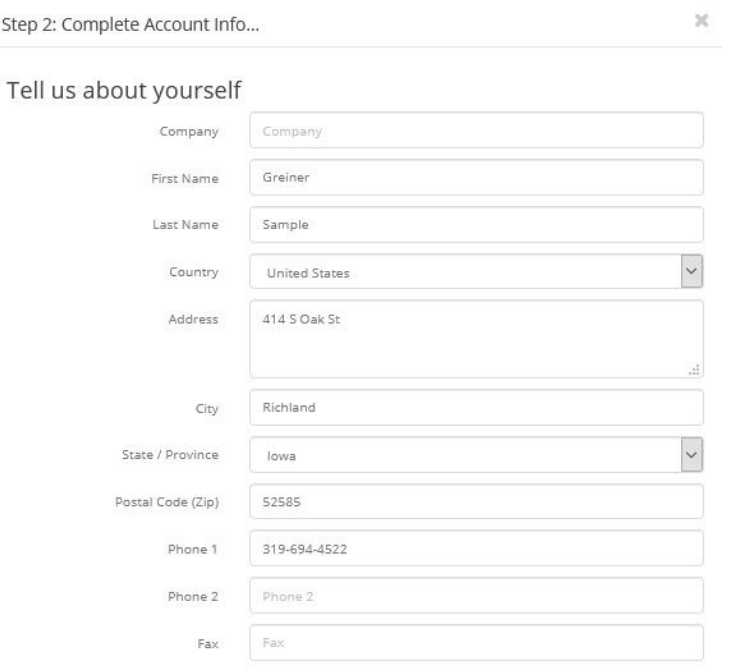

### Choose your user ID and password

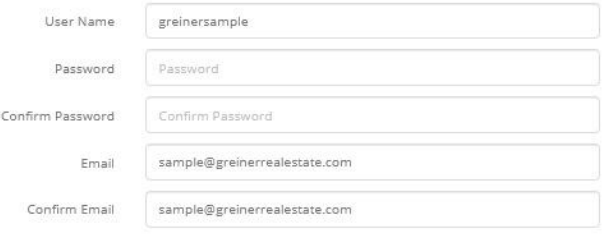

### Select your account options

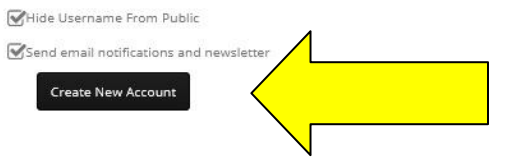

6. If it comes back to this window make sure you do not have an error. Below is an example of an errors that you may see. The error message is not obvious.

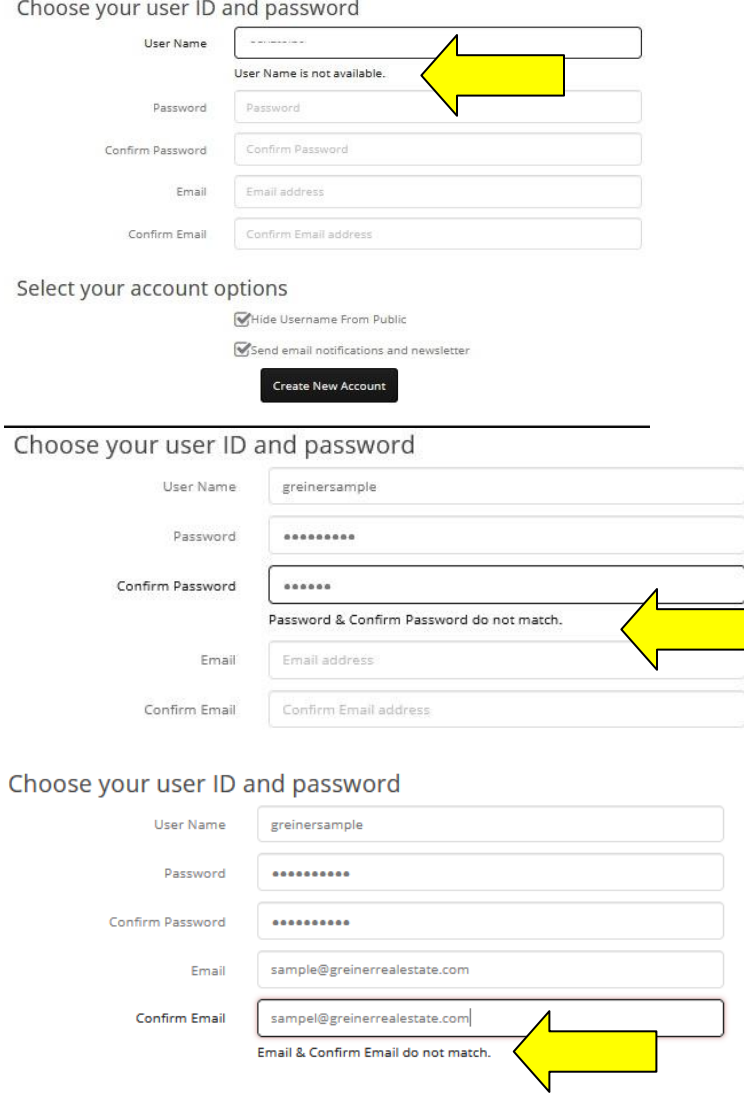

7. You will receive a message saying the account was created successfully.

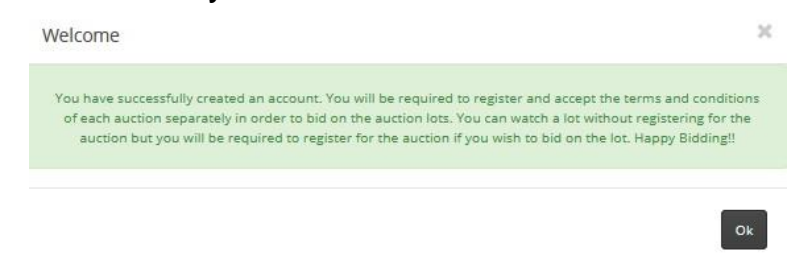

8. A screen will come up asking for credit card information. Click "Add a Payment Method"

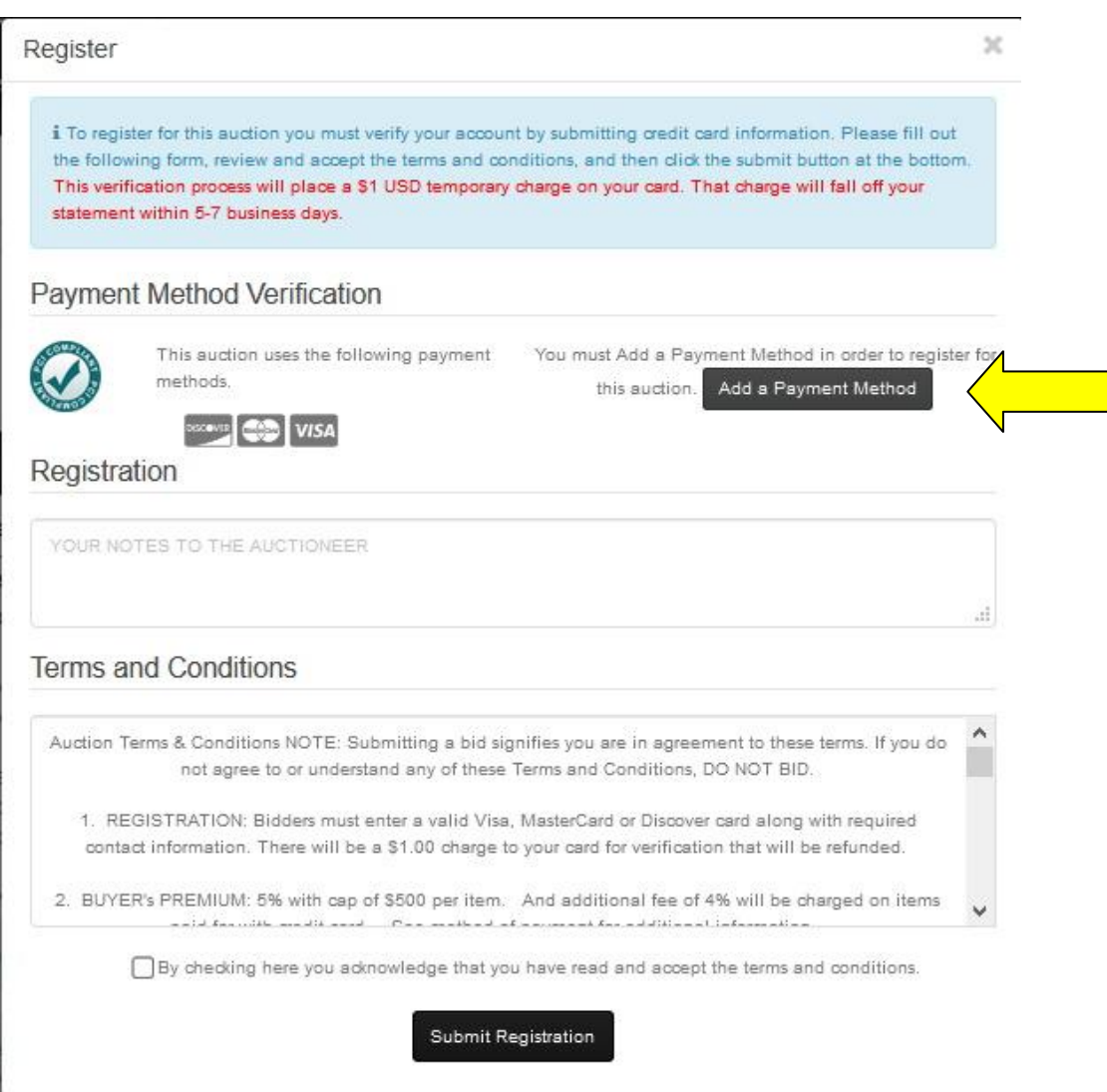

9. Add Payment Method information. Fill in all fields. Nickname can be anything you would like, i.e. "company card", "personal card", "Visa", "MC", etc.

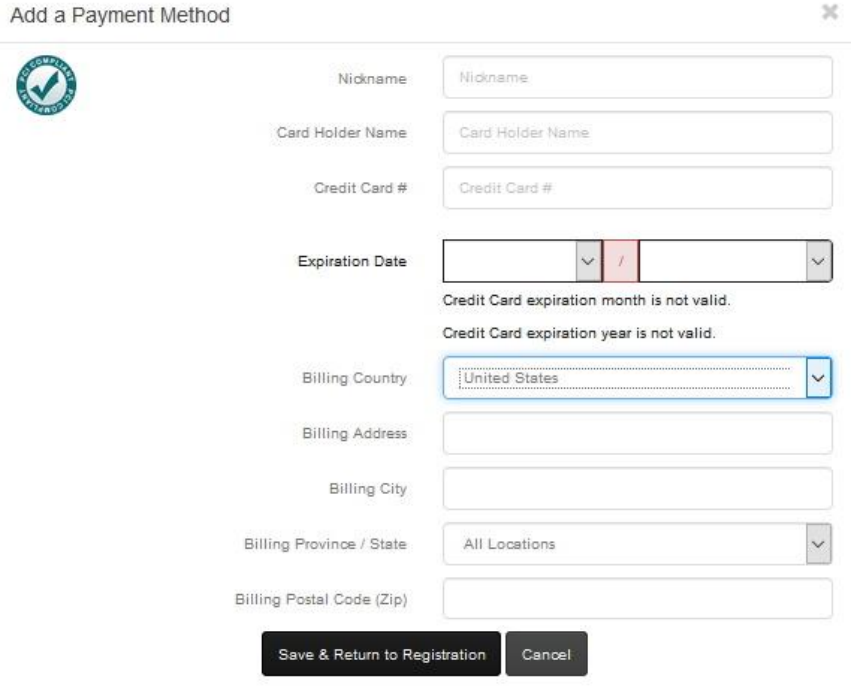

10. Add security code (3 digit code on signature line of credit card).

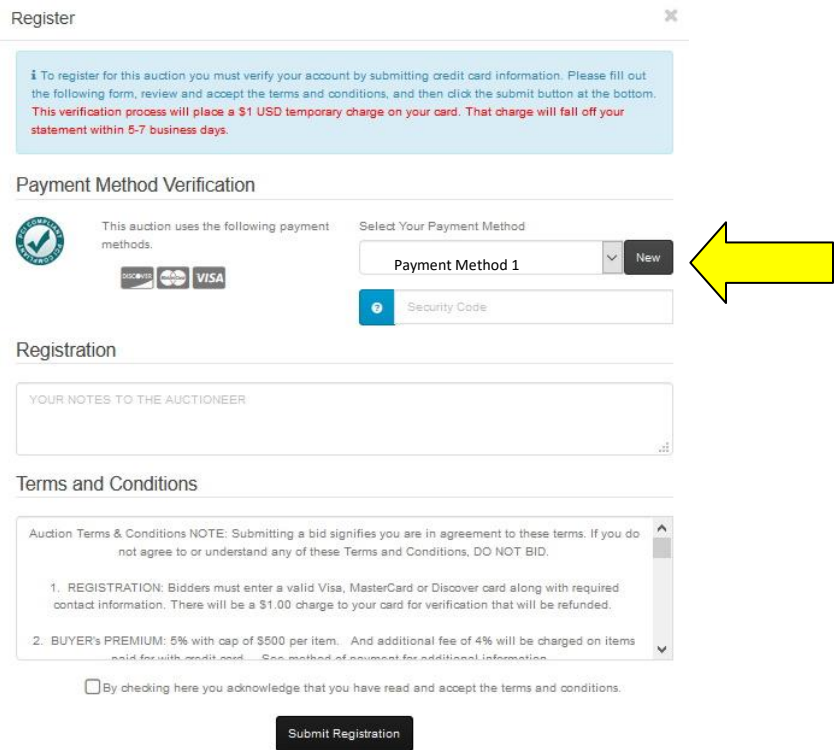

### 11. Click to agree to the terms. And then click "Submit Registration".

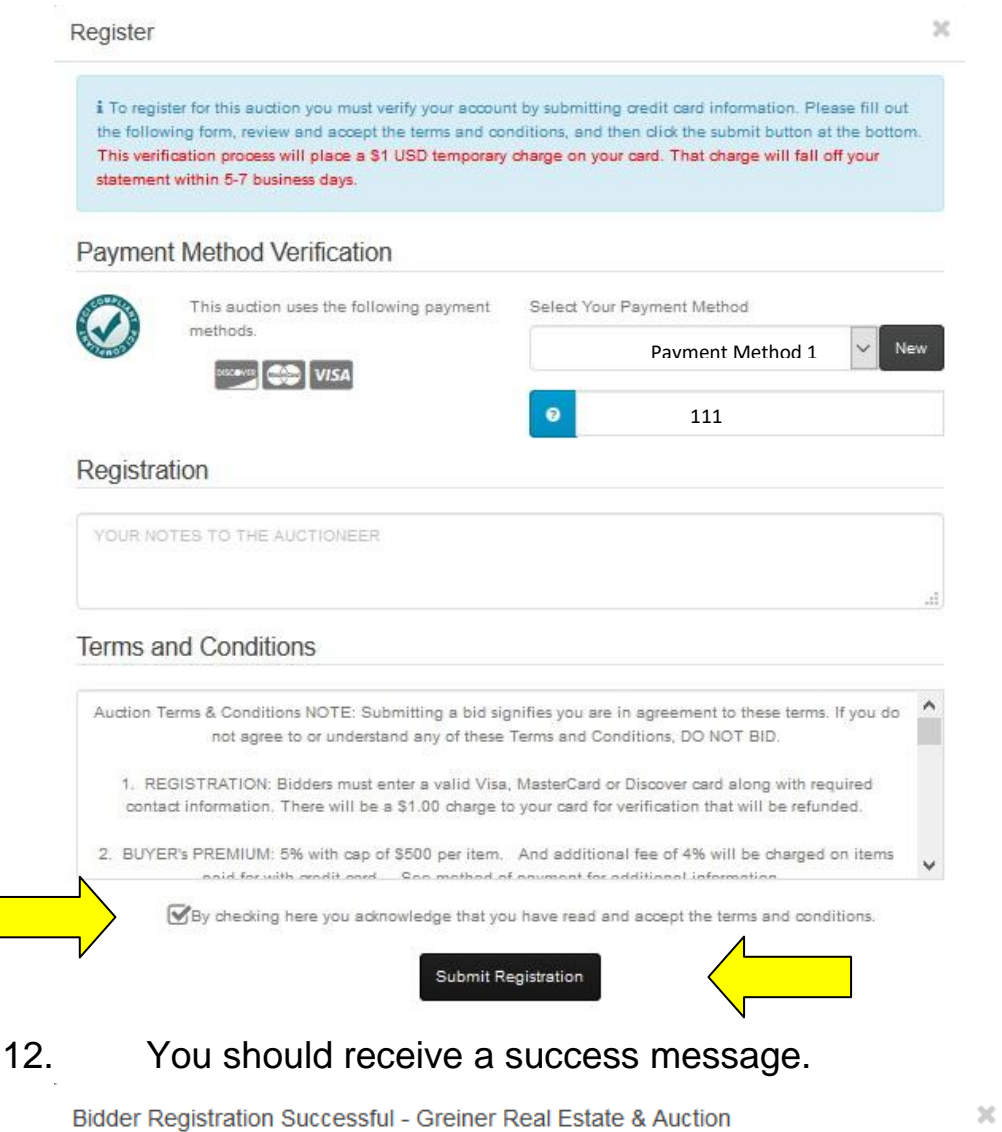

Thank you for registering to bid for Greiner Real Estate & Auction's June 27, 2020 Machinery Consignment. Please call 319-694-4522 with any questions about the items or to schedule a time to view the items

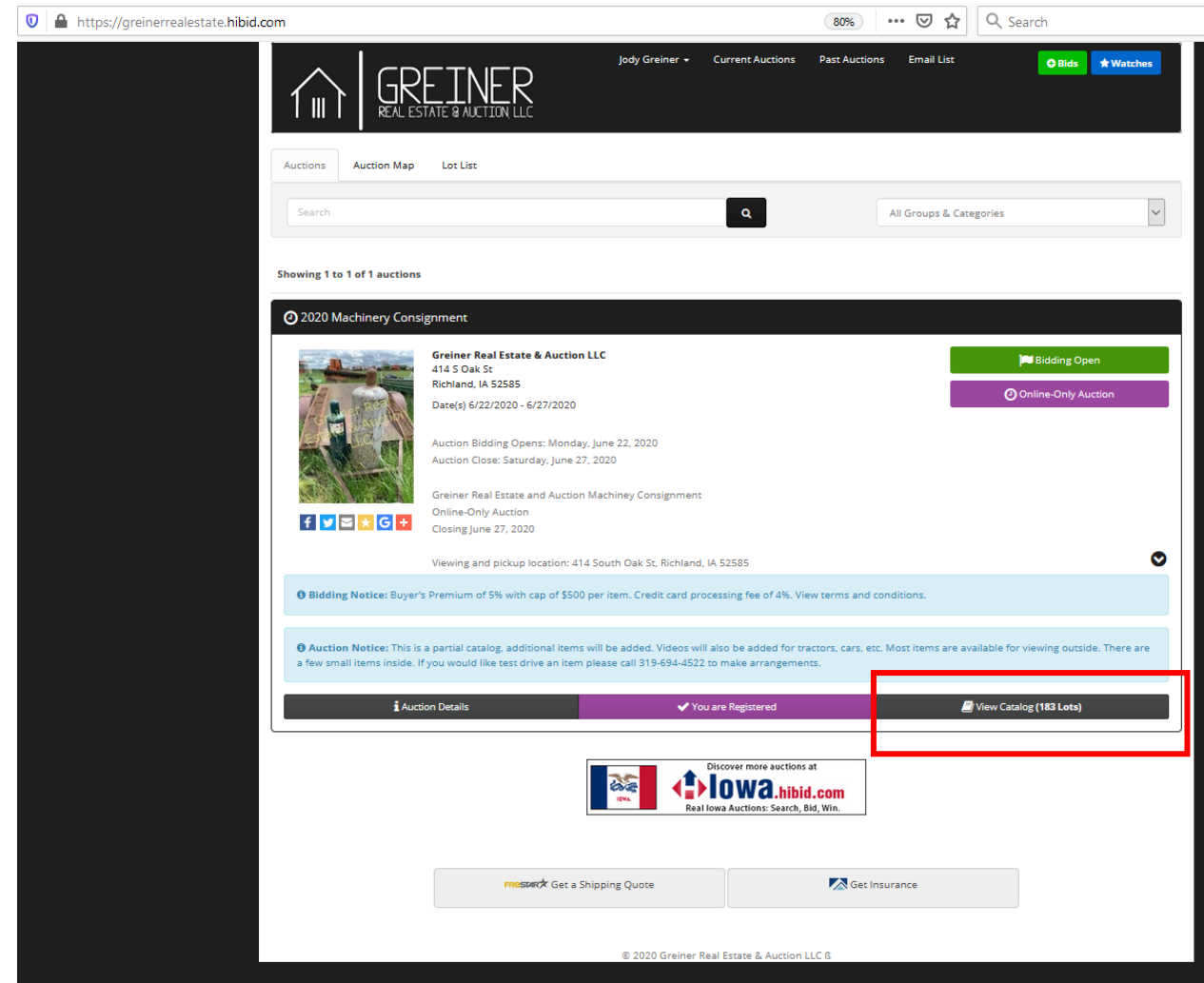

13. You can now click view catalog to bid.